# Sauvegarde à bouton-poussoir (PushButton<sup>Mc</sup> Backup)

**Guide de l'utilisateur**

Comprend des instructions sur la Synchronisation et d'autres fonctions de l'application Redemption.

<span id="page-1-0"></span>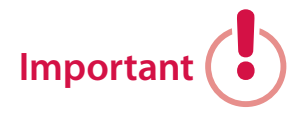

**Avant de lire ce guide, installez le disque dur sur lequel PushButton est installé en suivant les instructions dans le Guide de l'utilisateur du disque dur. Lisez ce guide à fond; il contient des renseignements importants qui vous aideront à mettre en place une stratégie de sauvegarde qui répond à vos besoins.**

### **Table des matières**

**2 [Important](#page-1-0)**

#### **[Introduction](#page-5-0)**

- **7 [À propos des sauvegardes à bouton-poussoir](#page-6-0)**
- 7 [Sauvegarde à bouton-poussoir](#page-6-0)
- 7 [Sauvegarde à bouton-poussoir et Redemption](#page-6-0)
- 8 Options d'utilisation du disque dur à bouton-poussoir
- 9 [Comment les sauvegardes à bouton-poussoir fonction](#page-8-0)[nent-elles?](#page-8-0)
- 9 Opérations de sauvegarde à bouton-poussoir
- 10 Sauvegarde
- 13 [Duplication](#page-12-0)
- 14 [Synchronisation](#page-13-0)

#### **[Utilisation de la sauvegarde par bouton-poussoir et](#page-17-0)  [Redemption](#page-17-0)**

- **19 [Installation de Redemption](#page-18-0)**
- 19 [Installation de Redemption sous Windows](#page-18-0)
- 19 Configuration minimale
- 19 Installation de Redemption
- 21 [Installation de Redemption sous Mac](#page-20-0)
- 21 Configuration minimale
- 21 **Installation de Redemption**
- **23 [Configuration de la savegarde par bouton-poussoir](#page-22-0)**
- 24 Quel genre d'opération voulez-vous exécuter par bouton[poussoir?](#page-23-0)
- 24 [Configuration d'une mémoire de sauvegarde](#page-23-0)
- 29 [Configuration d'une mémoire de duplication](#page-28-0)
- 33 [Configuration d'une mémoire de synchronisation](#page-32-0)

#### **[Utilisation des autres fonctions de Redemption](#page-37-0)**

#### **39 [Archivage des fichiers](#page-38-0)**

- 39 [À propos de l'archivage des fichiers](#page-38-0)
- [39 Comment](#page-38-0) exécuter une opération d'archivage des fichiers?

#### **42 [Préparatifs en cas de sinistre](#page-41-0)**

42 Comment préparer votre ordinateur à la reprise après sinis[tre](#page-41-0) :

#### **44 [Restauration](#page-43-0)**

- [44 À](#page-43-0) propos des opérations de restauration
- [45 Utilisation](#page-44-0) de la restauration complète
- [47 Utilisation](#page-46-0) de la restauration de fichiers
- [50 Utilisation](#page-49-0) de la recherche de fichiers

#### **55 [Outils](#page-54-0)**

- 55 [Gestionnaire des boutons-poussoirs](#page-54-0)
- 55 [Réparation des catalogues](#page-54-0)
- 55 Comment réparer un fichier-catalogue?
- 57 [Gestion des mémoires](#page-56-0)
- 57 Comment utiliser l'outil de gestion des mémoires?
- [58 Comment](#page-57-0) créer une nouvelle mémoire?
- 58 [Sélecteurs](#page-57-0)
- [58 Comment](#page-57-0) créer un sélecteur?
- **60 [Foire aux questions](#page-59-0)**
- **63 [Notes](#page-62-0)**

# <span id="page-5-0"></span>**Introduction**

### <span id="page-6-0"></span>**À propos des sauvegardes à bouton-poussoir**

### **Sauvegarde à bouton-poussoir**

La sauvegarde à bouton-poussoir est une méthode plus rapide et plus facile d'exécuter des sauvegardes périodiques des données. Plutôt que de lancer un utilitaire de sauvegarde et de configurer des paramètres encombrants chaque fois que vous désirez sauvegarder vos fichiers, vous n'avez qu'à appuyer sur le bouton-poussoir sur votre disque dur.

Non seulement ce bouton simplifie le processus de sauvegarde – étant donné que vous sauvegardez vos données à un disque dur hautes performances plutôt qu'à une bande magnétique ou un média optique par exemple – il l'accélère aussi.

### **Sauvegarde à bouton-poussoir et Redemption**

Votre disque dur à bouton-poussoir est fourni avec l'application de sauvegarde et de restauration Redemption. Redemption est le logiciel qui exécute les sauvegardes déclenchées par le bouton-poussoir. Alors que la sauvegarde à bouton-poussoir suffit normalement à vos besoins quotidiens de sauvegarde, Redemption vous offre en plus une série d'autres fonctions puissantes qui vous aident à gérer les données sur votre disque dur à bouton-poussoir. Ces fonctions sont expliquées sur les pages suivantes.

### **Options d'utilisation du disque dur à boutonpoussoir**

Vous pouvez utiliser votre disque dur à bouton-poussoir des manières suivantes :

**• Comme périphérique de sauvegarde dédié :**

Alliant des transferts de données à haute vitesse, d'immenses capacités de stockage, une fiabilité éprouvée et un coût bas par gigaoctet, les disques durs à bouton-poussoir sont idéaux pour la sauvegarde ou la duplication dédiée du disque de démarrage de votre ordinateur ou de tout autre disque dur.

**• Comme disque dur synchronisé fonctionnel :**

La fonction de synchronisation vous permet d'utiliser votre disque dur à bouton-poussoir pour conserver un double synchronisé de vos fichiers sur votre ordinateur ou un autre disque dur. Cela signifie que vous pouvez utiliser les mêmes fichiers sur plusieurs ordinateurs sans la tracasserie de pister manuellement les changements à vos fichiers ou de copier fastidieusement les fichiers neufs ou modifiés entre les disques. (De plus amples renseignements sur la fonction de synchronisation se trouvent ci-dessous.)

**• Comme combinaison de périphérique de sauvegarde et de disque dur fonctionnel :**

À la différence de certains utilitaires de sauvegarde qui consacrent la capacité entière du disque dur aux sauvegardes, Redemption utilise seulement l'espace nécessaire pour emmagasiner les données <span id="page-8-0"></span>sauvegardées. L'espace restant peut être utilisé à des fins générales, ainsi qu'au stockage et à la récupération des données. Gardez à l'esprit que l'espace occupé par vos sauvegardes augmentera probablement après chaque session de sauvegarde, ce qui laisse de moins en moins d'espace pour vos fichiers de travail. Cependant, à moins que vous ne sauvegardiez souvent de gros fichiers, vous ne ferez probablement pas face à ce problème pendant une longue période de temps.

### **Comment les sauvegardes à bouton-poussoir fonctionnent-elles?**

Après que Redemption est installé, la première fois que vous appuyez sur le bouton-poussoir sur le disque dur, Redemption lancera l'assistant de sauvegarde. L'assistant vous guidera à travers quelques étapes simples pour établir une stratégie personnelle de sauvegarde.

Une fois que la configuration est terminée, appuyez simplement sur le bouton-poussoir chaque fois que vous voulez sauvegarder vos données. Redemption sera lancé, exécutera la sauvegarde automatiquement, puis sera fermé.

### **Opérations de sauvegarde à bouton-poussoir**

Il y a trois types d'opérations de sauvegarde possibles :

- <span id="page-9-0"></span>• Sauvegarde
- Duplication
- Synchronisation

Chaque opération peut être personnalisée pour mieux répondre à vos besoins.

Quand vous configurez la sauvegarde à bouton-poussoir, vous précisez le type d'opération que vous désirez lancer par bouton-poussoir. Toutes les autres fonctions de Redemption demeurent accessibles à partir de l'interface utilisateur de l'application.

Pour vous aider à choisir l'opération, nous avons inclus des descriptions détaillées ci-dessous.

### **Sauvegarde**

L'opération de sauvegarde convient le mieux aux utilisateurs qui veulent sauvegarder leur disque de démarrage entier. En plus de sauvegarder vos fichiers, la sauvegarde peut aussi enregistrer d'autres types de données, y compris les paramètres d'utilisateur, les applications et leurs paramètres, le système d'exploitation et ses paramètres (y compris le registre). Ces données sont nécessaires au cas où vous vouliez effectuer une reprise après sinistre sur un ordinateur qui ne répond plus.

#### **Mémoires de sauvegarde**

Le processus de sauvegarde «emballe» les fichiers sauvegardés

dans une *mémoire de sauvegarde*. Les fichiers ainsi sauvegardés sont emmagasinés dans un format exclusif (avec chiffrement et compression, si l'utilisateur le désire). Les fichiers dans une mémoire de sauvegarde sont accessibles seulement au moyen de l'interface utilisateur de Redemption; cependant, l'accès aux fichiers sauvegardés n'est nécessaire que si vous désirez restaurer les fichiers au volume source.

#### **Fichiers-catalogues**

Redemption piste les fichiers dans une mémoire de sauvegarde en utilisant un type spécial d'index appelé *fichier-catalogue*. Tout comme la mémoire de sauvegarde, le fichier-catalogue est géré par Redemption; l'utilisateur n'a pas généralement besoin de se soucier du fichier-catalogue, sauf dans les cas rares où il faudrait le reconstituer.

#### **Sauvegardes incrémentielles**

Redemption utilise une méthode de sauvegarde incrémentielle selon laquelle seuls les fichiers neufs ou modifiés sont sauvegardés dans la mémoire de sauvegarde durant chaque session. Cela vous permet d'économiser du temps et de l'espace disque en comparaison avec la sauvegarde de tous les fichiers sur le volume source chaque fois. Cependant, toutes les versions précédemment sauvegardées d'un fichier sont gardées. De cette façon, Redemption peut suivre la progression d'un fichier à mesure qu'il est modifié au fil du temps. C'est le rôle des instantanés.

#### **Instantanés**

Un instantané est un enregistrement de tous les fichiers sur le volume source. Redemption prend un instantané du volume source à chaque session de sauvegarde. Alors que seul l'instantané le plus récent est conservé dans le fichier-catalogue, Redemption conserve chaque instantané pris sur le volume de destination (c.-à-d. votre disque dur à bouton-poussoir). De cette façon, Redemption peut pister toutes les versions des fichiers sauvegardés de manière très organisée et efficace.

Si vous avez besoin de restaurer des fichiers sauvegardés au volume source (ex., le disque de démarrage de votre ordinateur), vous précisez à partir de quel point vous voulez restaurer les fichiers en sélectionnant l'instantané correspondant. Par exemple, si vous voulez restaurer la dernière version sauvegardée d'un document, vous devez choisir l'instantané le plus récent. Mais, si vous voulez restaurer une version antérieure du même document, vous pouvez choisir un instantané précédent.

#### **Mémoires de sauvegarde multiples**

Redemption vous permet de configurer et de gérer des mémoires de sauvegarde multiples. Par exemple, si plus d'une personne utilisent votre ordinateur, vous pouvez créer une mémoire de sauvegarde distincte pour chacune. En d'autres termes, vous pouvez avoir plusieurs disques durs à bouton-poussoir branchés à votre ordinateur. Autrement, vous pouvez gérer des mémoires de sauvegarde multiples <span id="page-12-0"></span>sur un seul disque dur à bouton-poussoir; cependant, la fonction du bouton-poussoir ne fonctionnera qu'avec une seule mémoire de sauvegarde. La sauvegarde à d'autres mémoires de sauvegarde devrait être effectuée au moyen de l'interface utilisateur de Redemption.

### **Duplication**

L'opération de duplication convient mieux aux utilisateurs qui ont besoin d'accéder rapidement à leurs fichiers sauvegardés et qui n'ont pas besoin de sauvegarder leur système d'exploitation ni leurs applications.

L'opération de duplication est essentiellement un processus de reproduction «intelligent». Les fichiers et dossiers du volume source sont copiés au volume de destination dans leur format d'origine, tout comme ils apparaissent dans le volume source. Vu que la destination est une copie de la source, vous pouvez visualiser les fichiers et dossiers sur le volume de destination et les utiliser tout comme vous le faites avec les fichiers d'origine.

Le processus de duplication économise de l'espace en remplaçant les anciennes versions du fichier copié par la nouvelle version provenant du volume source. Contrairement au processus de sauvegarde, le processus de duplication ne garde pas les versions précédentes. Cependant, vous avez l'option d'exécuter des duplications incrémentielles; dans ce cas, seuls les fichiers neufs ou modifiés sont copiés au volume de destination

<span id="page-13-0"></span>lors de chaque session de duplication.

Étant donné que les fichiers sont copiés dans leur format d'origine, vous ne pouvez pas appliquer la compression ni le chiffrement. Cependant, vous pouvez restaurer les fichiers copiés simplement en les glissantdéposant du volume de destination au volume source.

### **Synchronisation**

La fonction de synchronisation vous permet d'utiliser votre disque dur à bouton-poussoir pour synchroniser les fichiers sur plusieurs ordinateurs ou disques durs sans avoir à pister les changements manuellement ni à copier fastidieusement les fichiers entre les ordinateurs/disques.

Examinons une couple de scénarios :

**Scénario 1 : Maintien d'une sauvegarde fonctionnelle d'un ordinateur**

Supposons que vous travaillez souvent au bureau et à domicile. Vous voulez une façon de sauvegarder vos fichiers de travail *et* de les utiliser à domicile. À l'aide de la fonction de synchronisation, vous synchronisez d'abord les fichiers de travail emmagasinés sur votre ordinateur au bureau avec votre disque dur à bouton-poussoir. Maintenant, vous avez un fichier double portable que vous pouvez utiliser à domicile. *(Au même moment, vous avez aussi une sauvegarde que vous pouvez utiliser pour restaurer les fichiers perdus ou corrompus sur votre ordinateur de bureau.)* La prochaine fois que vous vous rendez au

bureau, vous synchronisez de nouveau votre ordinateur de bureau et votre disque dur à bouton-poussoir. Tous les fichiers neufs ou modifiés sur votre disque dur à bouton-poussoir seront copiés à votre ordinateur de bureau.

Qu'arrivera-t-il si, avant d'exécuter la synchronisation, vous travaillez sur votre ordinateur de bureau de façon que le disque dur de votre ordinateur contienne aussi des fichiers neufs/modifiés? Quand vous exécutez la synchronisation, le logiciel identifiera les fichiers neufs/ modifiés sur les deux disques les copiera d'un disque à l'autre, au besoin, pour les garder synchronisés.

**Scénario 2 : Synchronisation de plusieurs ordinateurs** Supposons qu'en plus de travailler à domicile, vous partez souvent en voyage d'affaires. Vous utilisez probablement votre ordinateur portatif, mais avez quand même besoin d'accéder aux mêmes fichiers que vous gardez sur votre ordinateur de bureau. L'une des options consiste à synchroniser votre ordinateur de bureau avec votre disque dur à bouton-poussoir, puis à prendre le disque avec vous. Mais, il existe une autre façon.

D'abord, vous devez synchroniser votre ordinateur de bureau avec votre disque dur à bouton-poussoir. Ensuite, vous devez synchroniser votre disque dur à bouton-poussoir avec votre ordinateur portatif. Une fois que votre ordinateur portatif et votre ordinateur de bureau sont synchronisés, vous êtes prêt à partir.

Quand vous retournez de votre voyage, votre ordinateur portatif peut contenir de nombreux fichiers neuf ou modifiés que vous devez copier sur votre ordinateur de bureau. Vous devez alors synchroniser votre ordinateur portatif avec votre disque dur à bouton-poussoir. Ensuite, vous devez synchroniser votre disque dur à bouton-poussoir avec votre ordinateur de bureau. Votre ordinateur portatif et votre ordinateur de bureau sont maintenant synchronisés, et vous avez les fichiers les plus récents sur les deux ordinateurs.

**Vous devez savoir ce qui suit à propos de la synchronisation :**

- Vous avez besoin d'une mémoire de synchronisation distincte pour chaque ordinateur que vous synchronisez avec votre disque dur à bouton-poussoir. Chaque mémoire de synchronisation est conservée dans son propre dossier sur le disque dur.
- L'opération de synchronisation peut être lancée par bouton-poussoir ou au moyen de via l'interface utilisateur de Redemption. Cependant, le bouton-poussoir peut être lié à une seule mémoire. Vous pouvez accéder à d'autres mémoires au moyen de l'interface utilisateur.
- La fonction de synchronisation utilise la duplication incrémentielle. Seuls les fichiers qui sont neufs ou qui ont été modifiés depuis la dernière session de synchronisation sont copiés. Les fichiers non modifiés ne sont pas touchés. De cette façon, vous économisez du temps et augmentez la fiabilité.
- Quand vous créez une mémoire de synchronisation, l'assistant de synchronisation dans Redemption vous donne deux options pour

traiter les fichiers supprimés :

- Si vous activez l'option Salvage deleted files (récupérer les fichiers supprimés), les fichiers supprimés d'un volume synchronisés seront déplacés à un dossier intitulé «Redemption Salvaged Data».
- Si vous ne cochez pas l'option Salvage deleted files, les fichiers supprimés d'un volume synchronisé seront aussi supprimés de l'autre volume synchronisé lors de la session de synchronisation suivante.

<span id="page-17-0"></span>**Utilisation de la sauvegarde par bouton-poussoir et Redemption**

## <span id="page-18-0"></span>**Installation de Redemption**

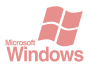

### **Installation de Redemption sous Windows**

*Si votre disque dur est doté du bureau mobile Nomad, ne suivez pas les instructions d'installation ci-dessous. L'application Redemption est automatiquement installée sur votre disque dur à bouton-poussoir quand vous activez Nomad. Consultez le guide de l'utilisateur de votre disque dur pour obtenir des instructions complètes.*

### **Configuration minimale**

- Windows XP (Home, Pro, x64, Media Center), 2000, Me, 98SE
- Redemption doit être lancé sous un compte utilisateur qui possède des privilèges d'accès complets à n'importe quel volume que vous désirez sauvegarder.

### **Installation de Redemption**

- 1. Enregistrez les fichiers ouverts et quittez toutes les applications qui tournent.
- 2. Assurez-vous que votre disque dur à bouton-poussoir est branché à votre ordinateur et, au besoin, ouvrez une session avec votre mot de passe pour monter la partition HD. (La partition CD est montée automatiquement.)
- 3. Accédez à Poste de travail et double-cliquez sur l'icône CD PART.
- 4. À l'intérieur de la fenêtre CD PART, ouvrez le dossier «Redemption», puis double-cliquez sur «Setup.exe» pour lancer l'installateur.
- 5. Suivez les instructions dans le programme d'installation Redemption.

*Remarque : Quand vous exécutez le programme d'installation, vous devez laisser les options à leurs valeurs par défaut. Si vous changez l'un ou l'autre des paramètres, la sauvegarde par bouton-poussoir pourrait ne pas fonctionner comme il faut.*

Après que l'installation est terminée, Redemption sera lancé et la fenêtre principale de Redemption apparaîtra à l'écran. Un raccourci au programme Redemption sera posé aussi sur le Bureau. Si Redemption n'est pas lancé automatiquement, vous devez redémarrer votre ordinateur.

À partir de ce moment, chaque fois que vous démarrez votre ordinateur, l'écran d'accueil de Redemption apparaîtra brièvement, puis disparaîtra. Cela indique que Redemption est prêt et tourne à l'arrière-plan. Redemption doit tourner à l'arrière-plan pour que la sauvegarde par bouton-poussoir fonctionne.

Passez à la partie intitulée «Configuration de la sauvegarde par boutonpoussoir sous Windows».

<span id="page-20-0"></span>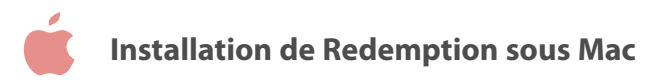

### **Configuration minimale**

- G3 (ou meilleur) ou processeur Intel
- Mac OS 10.3 ou version ultérieure

### **Installation de Redemption**

- 1. Enregistrez les fichiers ouverts et sortez de toute application qui tourne.
- 2. Assurez-vous que votre disque dur à bouton-poussoir est branché à votre ordinateur et, au besoin, ouvrez une session avec votre mot de passe pour monter la partition HD. (La partition CD est montée automatiquement.).
- 3. Ouvrez l'icône CD PART sur le Bureau.
- 4. À l'intérieur de la fenêtre CD PART, ouvrez le dossier «Redemption», puis double-cliquez sur «Install Redemption.pkg» pour lancer l'installateur.
- 5. Suivez les instructions dans l'installateur Redemption pour installer le logiciel sur votre ordinateur.

Vous devez redémarrer votre ordinateur une fois que l'installation est terminée.

#### Remarques :

- Après le redémarrage de votre ordinateur, vous verrez l'icône Redemption sur votre Bureau.
- À chaque redémarrage de votre ordinateur, Redemption sera automatiquement lancé, mais sera immédiatement déplacé au Dock. Dans le Dock, vous verrez l'icône Redemption et la fenêtre principale Redemption mise en réduction. Cela indique que Redemption est actif et prêt.
- Redemption doit être actif pour que la sauvegarde par boutonpoussoir fonctionne. S'il est inactif au moment d'exécuter une sauvegarde, vous pouvez double-cliquer sur l'icône Redemption sur le Bureau pour lancer l'application. Vous pouvez alors utiliser la sauvegarde par bouton-poussoir.

### <span id="page-22-0"></span>**Configuration de la savegarde par bouton-poussoir**

#### *Avant de commencer, assurez-vous de ce qui suit…*

*1) Votre disque dur à bouton-poussoir est branché et monté sur votre système.* 

*2) Redemption est installé, soit comme application autonome sur votre ordinateur ou comme composante du bureau mobile Nomad (disques dotés de Nomad seulement). Si Redemption n'est pas encore installé, consultez la partie intitulée «Installation de Redemption» pour obtenir des instructions.*

*Remarque à propos de l'horaire des sauvegardes :*

*À titre d'application de sauvegarde toutes fonctions, Redemption est doté d'une fonction d'établissement des horaires de sauvegarde. Cependant, nous vous recommandons de ne PAS établir un horaire. Il y a de nombreuses raisons pour cela :*

- *La sauvegarde par bouton-poussoir vous permet de sauvegarder vos fichiers à tout moment, plutôt que d'attendre la prochaine sauvegarde prévue. Cela est surtout bénéfique si vous avez un nouveau fichier très important que vous désirez sauvegarder immédiatement.*
- *Pour que l'horaire fonctionne, vous devez laisser le disque dur tourner constamment (ce qui utilise plus d'électricité) ou vous souvenir de monter le disque avant chaque sauvegarde prévue (ce qui invalide en grande partie les avantages de l'horaire).*
- *Si vous laissez votre disque tourner constamment, vous augmentez le risque que quelqu'un voie vos fichiers confidentiels.*

### <span id="page-23-0"></span>**Quel genre d'opération voulez-vous exécuter par bouton-poussoir?**

Quand vous configurez la sauvegarde par bouton-poussoir, vous pouvez créer une mémoire de sauvegarde, une mémoire de duplication ou une mémoire de synchronisation, selon la stratégie de sauvegarde qui répond le mieux à vos besoins. Chaque opération comprend des paramètres et options que vous pouvez personnaliser.

### **Configuration d'une mémoire de sauvegarde**

1. Appuyez sur le bouton-poussoir du disque dur.

Redemption sera lancé et l'assistant de sauvegarde par bouton-poussoir apparaîtra. Cliquez sur *Next* (suivant) pour passer à l'écran suivant.

#### 2. PushButton Backup Wizard > Enter a device name

(*Assistant de sauvegarde par bouton-poussoir > Entrez le nom du périphérique*) Entrez le nom du périphérique dans le champ, puis cliquez sur *Next*. *Nous recommandons l'utilisation du même nom que vous utilisez pour la partition HD du disque dur. Redemption utilise le nom de périphérique pour identifier le disque et pister les sauvegardes. Cette caractéristique est surtout utile, si vous avez plus d'un disque dur à bouton-poussoir branché à votre ordinateur.*

### 3. PushButton Backup Wizard > Select a backup type

*(Assistant de sauvegarde par bouton-poussoir > Sélectionnez un genre de sauvegarde)* Sélectionnez un genre de sauvegarde, puis cliquez sur *Next*.

#### 4. Backup Wizard > What do you want to backup?

*(Assistant de sauvegarde > Que voulez-vous sauvegarder?)* Sélectionnez ce qui vous voulez sauvegarder.

Windows : Les choix sont : «My Computer» (poste de travail); «Documents and Settings» (documents et paramètres) et «Let me select» (je veux choisir).

Mac : Les choix sont «Backup my entire computer» (sauvegarder mon ordinateur en entier), «Documents» et «Let me select» (je veux choisir). Les descriptions de chaque option sont fournies à l'écran. Faites votre choix et cliquez sur *Next*.

#### **Si vous choisissez «Let me select»…**

À l'écran suivant, vous verrez une liste de lecteurs/volumes montés sur votre système. Vous pouvez choisir un disque entier ou définir un ou plusieurs dossiers sur le disque comme volume source.

Pour choisir un lecteur comme volume source, choisissez le lecteur et cliquez sur *Next*.

Pour définir un ou plusieurs dossiers comme volume source…

1. Choisissez un lecteur et cliquez sur le bouton *Browse* (défiler). Une nouvelle fenêtre apparaîtra contenant les dossiers actuellement sur le lecteur.

2. Pour créer et définir un nouveau dossier, cliquez sur le bouton *New Folder* (nouveau dossier). Entrez le nom du dossier dans la fenêtre *Create New Folder* (créer un dossier), puis cliquez sur OK. Le nouveau dossier apparaîtra maintenant dans la liste des dossiers.

À partir de la liste, choisissez les dossiers que vous désirez définir comme volumes sources, puis cliquez sur *Define* (définir). *(Sous*  Windows, vous pouvez choisir et définir plusieurs dossiers en même temps. *Sous Mac, vous choisissez et définissez les dossiers un à la fois.)*

3. Les dossiers que vous définissez apparaîtront maintenant sous le lecteur. Au besoin, développez le nom du lecteur pour voir les dossiers. Choisissez chaque dossier que vous voulez utiliser comme volume source, puis cliquez sur *Next*.

#### 5. Backup Wizard > What file types do you want to backup?

*(Assistant de sauvegarde > Quel genre de fichiers voulez-vous sauvegarder?)* Pour sauvegarder tous les genres de fichiers, choisissez *All Files* (tous les fichiers). Pour sauvegarder seulement certains genres de fichiers, cliquez sur *Let me select* (je veux choisir) et choisissez les genres de fichiers de la liste. Une fois que vous avez terminé, cliquez sur *Next*.

#### 6. Backup Wizard > Select the destination volume.

*(Assistant de sauvegarde > Sélectionnez le volume de destination)*

Votre disque dur à bouton-poussoir s'affichera dans la fenêtre. Sélectionnez-le, puis cliquez sur *Next*.

*Vous pouvez aussi définir un dossier sur le disque comme volume de destination. Dans ce cas, Redemption créera le dossier qui contient la mémoire de sauvegarde à l'intérieur du dossier plutôt qu'à la racine du disque. Ça n'a aucune importance si vous définissez le disque ou un dossier comme destination.* 

#### Pour créer un dossier comme volume de destination…

1. Choisissez le lecteur et cliquez sur le bouton *Browse*.

2. Windows : Dans la fenêtre suivante, choisissez le lecteur de la liste et cliquez sur le bouton *Open*. Cliquez sur le bouton *New Folder*. Entrez le nom du dossier dans la fenêtre *Create New Folder*, puis cliquez sur OK. Dans la fenêtre *Select a destination volume…* (sélectionner un volume de destination), vous verrez le chemin du dossier dans le champ *Destination*. Cliquez sur *Next*.

Mac : Dans la prochaine fenêtre, cliquez sur le bouton *New Folder*. Entrez le nom du dossier dans la fenêtre *Create New Folder*, puis cliquez sur OK. Le nouveau dossier apparaîtra maintenant dans la liste. Sélectionnez le dossier et cliquez sur *Define*. Dans la fenêtre *Select a destination volume…*, cliquez sur la flèche en regard du nom du disque pour le développer. Le nom du nouveau dossier apparaîtra sous le nom du disque. Au besoin, développez le nom du disque pour voir les dossiers. Choisissez le dossier. Dans le champ *Destination*, vous verrez le chemin du dossier. Cliquez sur *Next*.

#### 7. Backup Wizard > When do you want to run the Backup? *(Assistant de sauvegarde > Quand voulez-vous exécuter la sauvegarde?)*

Sélectionnez *Run the Backup now* (exécuter la sauvegarde maintenant), et cliquez sur *Next*.

#### 8. Backup Wizard > Name this Backup Store

*(Assistant de sauvegarde > Nommez cette mémoire de sauvegarde)*

Entrez le nom de cette mémoire de sauvegarde, puis cliquez sur *Next*. *Il pourrait être utile d'utiliser un nom qui explique ce que vous sauvegardez, comme «Sauvegardes de mon ordinateur», «Sauvegardes de musique», etc.*

#### 9. Backup Wizard > Would you like to compress your backed up files? *(Assistant de sauvegarde > Désirez-vous comprimer vos fichiers sauvegardés?)*

Décidez si vous voulez comprimer vos données et utiliser l'option de vérification. Les explications sont fournies à l'écran. Après avoir fait vos choix, cliquez sur *Next*.

#### 10. Backup Wizard > Enable security for this Backup Store?

*(Assistant de sauvegarde > Activer la sécurité pour cette mémoire de sauvegarde?)*

*Remarque : Ne confondez pas la fonction de sécurité de Redemption avec la sécurité par mot de passe du disque (le cas échéant). Alors que la sécurité par mot de passe limite l'accès au disque lui-même, la fonction de sécurité dans Redemption limite seulement l'accès à la mémoire de sauvegarde.*

Si vous ne voulez pas activer la sécurité, choisissez *None* (aucun) du menu déroulant et cliquez sur *Next*.

Si vous voulez activer la sécurité, vous avez trois choix :

- Mot de passe seulement (pas de chiffrement)
- Chiffrement simple (plus rapide)
- Chiffrement AES-128 (plus sûr)

Faites votre choix et entrez un mot de passe dans le champ *Password*. Tapez le mot de passe de nouveau dans le champ *Confirm* (confirmer). Dans le champ *Hint* (indice), tapez un mot ou une phrase courte qui

<span id="page-28-0"></span>vous aidera à vous souvenir de votre mot de passe au cas où vous l'oublieriez.

Ignorez la case *Would you like Redemption to remember your password…* (voulez-vous que Redemption se souvienne de votre mot de passe?)

#### 11. Backup Wizard > Backup Summary

*(Assistant de sauvegarde > Sommaire de sauvegarde)*

Passez en revue le sommaire de sauvegarde. (Remarque : Si vous avez choisi plusieurs dossiers comme volumes source, il peut ne pas y avoir assez d'espace dans la fenêtre pour montrer la liste entière.) Pour apporter des changements aux paramètres, cliquez sur le bouton *Back/ Previous* (précédent) ou *Finish* (terminé) pour exécuter la sauvegarde. Vous serez en mesure de visualiser le processus de sauvegarde dans la fenêtre *Log Monitor* qui s'affiche.

À partir de là, chaque fois que vous voulez exécuter une sauvegarde, appuyez simplement sur le bouton-poussoir. Redemption sera lancé automatiquement, exécutera la sauvegarde, puis sera fermé.

### **Configuration d'une mémoire de duplication**

#### 1. Appuyez sur le bouton-poussoir du disque dur.

Redemption sera lancé et l'assistant de sauvegarde par bouton-poussoir apparaîtra. Cliquez sur *Next* pour passer à l'écran suivant.

#### 2. PushButton Backup Wizard > Enter a device name

*(Assistant de sauvegarde par bouton-poussoir > Entrez le nom du périphérique)* Entrez un nom de périphérique dans le champ, puis cliquez sur *Next*. *Nous recommandons l'utilisation du même nom que vous utilisez pour la partition HD du disque dur. Redemption utilise le nom de périphérique pour identifier le disque et pister les sauvegardes. Cette caractéristique est surtout utile si vous avez plus d'un disque dur à bouton-poussoir branché à votre ordinateur.*

#### 3. PushButton Backup Wizard > Select a backup type

*(Assistant de sauvegarde par bouton-poussoir > Entrez un genre de sauvegarde)* Sélectionnez *Duplicate* (duplication) et cliquez sur *Next*.

#### 4. Duplicate Wizard > What do you want to duplicate?

*(Assistant de duplication > Que voulez-vous dupliquer?)*

Vous pouvez choisir un lecteur entier ou un dossier sur le lecteur comme volume source.

#### Pour choisir un lecteur comme volume source…

Cliquez sur le nom du lecteur/volume, puis cliquez sur *Next*.

#### Pour choisir un dossier comme volume source…

1. Choisissez un lecteur et cliquez sur le bouton *Browse*. Une nouvelle fenêtre apparaîtra contenant les dossiers actuellement sur le lecteur.

2. Pour définir un dossier actuel, choisissez le dossier, puis cliquez sur *Define*. Pour créer et définir un nouveau dossier, cliquez sur le bouton *New Folder*. Entrez le nom du dossier dans la fenêtre *Create New Folder*, puis cliquez sur OK. Le nouveau dossier apparaîtra maintenant dans la liste des dossiers.

3. Sélectionnez le nouveau dossier, puis cliquez sur le bouton *Define*. Le dossier que vous venez de définir comme volume apparaîtra maintenant sous le lecteur. Au besoin, développez le nom du lecteur pour voir les dossiers. Sélectionnez le lecteur, puis cliquez sur *Next*.

#### 5. Duplicate Wizard > What file types do you want to duplicate?

*(Assistant de duplication > Quel genre de fichiers voulez-vous copier?)*

- 1. Pour copier tous les genres de fichiers, choisissez *All Files*. Pour sauvegarder seulement certains genres de fichiers, cliquez sur *Let me select* et choisissez les genres à partir de la liste.
- 2. Une fois que vous avez terminé, cliquez sur *Next*.

#### 6. Duplicate Wizard > Select the destination volume.

*(Assistant de duplication > Sélectionnez le volume de destination)*

Votre disque dur à bouton-poussoir s'affichera dans la fenêtre. Sélectionnez le disque, puis cliquez sur *Next*.

*Vous pouvez aussi définir un dossier sur le disque comme volume de destination. Dans ce cas, Redemption placera les fichiers copiés à l'intérieur du dossier plutôt qu'à la racine du lecteur. Ça n'a aucune importance si vous définissez le disque ou un dossier comme destination.*

#### Pour créer un dossier comme volume de destination…

- 1. Choisissez le lecteur et cliquez sur le bouton *Browse.*
- 2. Dans la prochaine fenêtre, cliquez sur le bouton *New Folder*. Entrez le nom du dossier dans la fenêtre *Create New Folder*, puis cliquez sur OK. Le nouveau dossier apparaîtra maintenant dans la liste. Sélectionnez-le et cliquez sur *Define*. Dans la fenêtre *Select a destination volume…*, le nom du nouveau dossier apparaîtra sous le nom du lecteur. Au besoin, développez le nom du lecteur pour voir les dossiers. Choisissez le dossier. Dans le champ *Destination*, vous verrez le chemin du dossier. Cliquez sur *Next*.

#### 7. Duplicate Wizard > When do you want to run the Duplicate?

*(Assistant de duplication > Quand voulez-vous exécuter la duplication?)* Sélectionnez *Run the Duplicate now* (exécuter la duplication maintenant), et cliquez sur *Next*.

#### 8. Duplicate Wizard > Duplicate Summary

*(Assistant de duplication > Sommaire de duplication)*

Passez en revue le sommaire de duplication. Pour faire des changements, cliquez sur le bouton *Back/Previous*. Si vous ne désirez pas faire des changements, entrez un nom pour la mémoire de duplication dans le champ.

#### 9. Cliquez sur Finish pour exécuter la duplication.

Vous serez en mesure de visualiser le processus de duplication dans la fenêtre *Log Monitor* qui s'affiche. Quand la duplication est terminée,

<span id="page-32-0"></span>Redemption fermera.

À partir de là, chaque fois que vous voulez exécuter une duplication, appuyez simplement sur le bouton-poussoir. Redemption sera lancé automatiquement, exécutera la duplication, puis sera fermé.

### **Configuration d'une mémoire de synchronisation**

#### 1. Appuyez sur le bouton-poussoir du disque dur.

Redemption sera lancé et l'assistant de sauvegarde par bouton-poussoir apparaîtra. Cliquez sur Next pour passer à l'écran suivant.

#### 2. PushButton Backup Wizard > Enter a device name

*(Assistant de sauvegarde par bouton-poussoir > Entrez le nom du périphérique)* Entrez un nom de périphérique dans le champ, puis cliquez sur *Next*. *Nous recommandons l'utilisation du même nom que vous utilisez pour la partition HD du disque dur. Redemption utilise le nom de périphérique pour identifier le disque et pister les sauvegardes. Cette caractéristique est surtout utile si vous avez plus d'un disque dur à bouton-poussoir branché à votre ordinateur.*

#### 3. PushButton Backup Wizard > Select a backup type

*(Assistant de sauvegarde par bouton-poussoir > Entrez un genre de sauvegarde)* Sélectionnez *Sychronization* (synchronisation), puis cliquez sur *Next*.

4. Sync Wizard > Select the first volume you want to synchronize

*(Assistant de synchronisation > Sélectionnez le premier volume que vous voulez synchroniser)*

Vous pouvez choisir un lecteur entier ou un dossier sur le lecteur comme premier volume.

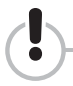

*Si vous synchronisez des fichiers sur le disque de démarrage de votre ordinateur, nous recommandons que vous ne synchronisiez PAS le disque entier. Si vous faites cela, vous pourrez subir des conséqu0ences non intentionnelles. Plutôt, nous vous recommandons de synchroniser un dossier sur le lecteur, comme le dossier dans lequel vous emmagasinez vos fichiers de travail.*

#### Pour choisir un lecteur comme premier volume…

Cliquez sur le nom du lecteur/volume, puis cliquez sur *Next*.

#### Pour choisir un dossier comme premier volume…

1. Choisissez un lecteur et cliquez sur le bouton *Browse*. Une nouvelle fenêtre apparaîtra contenant les dossiers actuellement sur le lecteur.

2. Pour définir un dossier actuel, choisissez le dossier, puis cliquez sur *Define*. Pour créer et définir un nouveau dossier, cliquez sur le bouton *New Folder*. Entrez le nom du dossier dans la fenêtre *Create New Folder*, puis cliquez sur OK. Le nouveau dossier apparaîtra

maintenant dans la liste des dossiers.

3. Sélectionnez le nouveau dossier, puis cliquez sur le bouton *Define*. Le dossier que vous venez de définir comme volume apparaîtra maintenant sous le lecteur. Au besoin, développez le nom du lecteur pour voir le dossier. Cliquez sur le nom du dossier, puis cliquez sur *Next*.

#### 5. Sync Wizard > What file types do you want to synchronize?

*(Assistant de synchronisation > Quel genre de fichiers voulez-vous synchroniser?)*

1. Pour copier tous les genres de fichiers, choisissez *All Files*. Pour synchroniser seulement certains genres de fichiers, cliquez sur Let me select et choisissez les genres de fichiers de la liste.

2. Une fois que vous avez terminé, cliquez sur *Next*.

#### 6. Sync Wizard > Select the second volume you want to synchronize

*(Assistant de synchronisation > Sélectionnez le deuxième volume que vous voulez synchroniser)*

Votre disque dur à bouton-poussoir s'affichera dans la fenêtre. Sélectionnez le disque, puis cliquez sur *Next*.

*Vous pouvez recevoir un message d'avertissement vous indiquant qu'il n'est pas recommandé de synchroniser le lecteur en entier. Pour votre disque dur à bouton-poussoir, vous pouvez ignorer cet avertissement, étant donné que le disque ne contient pas des données système.*

*Vous pouvez aussi définir un dossier sur le lecteur comme deuxième volume. Dans ce cas, Redemption placera simplement les fichiers copiés à l'intérieur* 

*du dossier en question plutôt qu'à la racine du lecteur. Ça n'a aucune importance si vous définissez le disaue ou un dossier comme deuxième volume. En tout cas, l'espace libre sur le disque sera accessible à des fins de stockage général .*

#### Pour créer un dossier comme deuxième volume…

- 1. Choisissez le lecteur et cliquez sur le bouton *Browse*.
- 2. Dans la prochaine fenêtre, cliquez sur le bouton *New Folder*. Entrez le nom du dossier dans la fenêtre *Create New Folder*, puis cliquez sur OK. Le nouveau dossier apparaîtra maintenant dans la liste. Sélectionnez le dossier et cliquez sur *Define*. Dans la fenêtre *Select a destination volume…*, le nom du nouveau dossier apparaîtra sous le nom du lecteur. Au besoin, développez le nom du lecteur pour voir les dossiers. Choisissez le dossier. Dans le champ *Destination*, vous verrez le chemin du dossier. Cliquez sur *Next*.

#### 7. Duplicate Wizard > When do you want to run the Sync?

*(Assistant de duplication > Quand voulez-vous exécuter la synchronisation?)* Sélectionnez *Run the Sync now*, et cliquez sur *Next*.

#### 8. Sync Wizard > Sync Summary

*(Assistant de synchronisation > Sommaire de synchronisation)*

1. Passez en revue le sommaire de synchronisation. Pour apporter des changements, cliquez sur le bouton *Back/Previous*.

2. Si vous ne désirez pas faire des changements, entrez un nom pour la mémoire de synchronisation dans le champ.

3. Cliquez sur Finish pour exécuter la synchronisation.

Vous serez en mesure de visualiser le processus de synchronisation dans la fenêtre *Log Monitor* qui s'affiche. Une fois que la synchronisation est terminée, Redemption fermera.

À partir de là, chaque fois que vous voulez exécuter une synchronisation, appuyez simplement sur le bouton-poussoir. Redemption sera lancé automatiquement, exécutera la synchronisation, puis sera fermé.

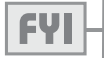

#### *Synchronisation de plus d'un ordinateur ou disque dur :*

*Vous pouvez utiliser votre disque dur à bouton-poussoir comme intermédiaire pour synchroniser deux ordinateurs/disques durs ou plus. Par exemple, si vous désirez synchroniser les fichiers sur deux ordinateurs, vous pouvez synchroniser le premier ordinateur et le disque; puis synchronisez le disque et le deuxième ordinateur. Veuillez noter ce qui suit :*

- *Vous devez créer une mémoire de synchronisation distincte pour chaque ordinateur ou disque dur que vous désirez synchroniser avec votre disque dur à bouton-poussoir.*
- *Vous pouvez seulement synchroniser un ordinateur ou disque dur à l'aide du boutonpoussoir. L'exécution de l'opération de synchronisation sur des ordinateurs ou des disques durs supplémentaires peut se faire à l'aide de l'interface utilisateur de Redemption.*

<span id="page-37-0"></span>**Utilisation des autres fonctions de Redemption**

### <span id="page-38-0"></span>**Archivage des fichiers**

### **À propos de l'archivage des fichiers**

L'opération d'archivage des fichiers est utilisée pour la sauvegarde ponctuelle des fichiers que vous n'utilisez plus régulièrement, mais que vous devez conserver indéfiniment, comme les projets achevés, les archives de photos, les documents importants, etc. Étant donné que l'archivage est une fonction que la plupart des utilisateurs utiliseraient rarement, voire jamais, elle n'est pas offerte sous forme d'opération à bouton-poussoir.

L'archivage des fichiers est similaire à la sauvegarde, dans ce sens que les fichiers sont emmagasinés dans une mémoire de sauvegarde (plutôt qu'une mémoire de duplication ou une mémoire de synchronisation). Cependant, l'archivage des fichiers n'est pas lié à une mémoire de sauvegarde spécifique. Vous pouvez archiver des fichiers dans une mémoire de sauvegarde existante ou créer une nouvelle.

La fonction d'archivage des fichiers vous permet de supprimer des fichiers du volume source, une fois qu'ils ont été copiés à la mémoire de sauvegarde.

#### **Comment exécuter une opération d'archivage des fichiers?**

1. Lancez Redemption manuellement :

Si votre disque est équipé du bureau mobile Nomad, cliquez sur l'icône de sauvegarde sur le bureau mobile.

Si votre disque n'est pas équipé du bureau mobile Nomad, doublecliquez sur l'icône Redemption sur le bureau.

- 2. Dans la fenêtre Redemption, choisissez le groupe de sauvegarde dans la barre latérale, puis cliquez sur le bouton *Archive Files* (archiver fichiers).
- 3. Dans la fenêtre Archive Files, cliquez sur le bouton Source.

Pour choisir un lecteur comme volume source, choisissez le lecteur et cliquez sur *Next*.

#### Pour définir un ou plusieurs dossiers comme volume source…

1. Choisissez un lecteur et cliquez sur le bouton *Browse*. Une nouvelle fenêtre apparaîtra contenant les dossiers actuellement sur le lecteur.

2. Pour créer et définir un nouveau dossier, cliquez sur le bouton *New Folder*. Entrez le nom du dossier dans la fenêtre *Create New Folder,* puis cliquez sur OK. Le nouveau dossier apparaîtra maintenant dans la liste des dossiers.

À partir de la liste, choisissez les dossiers que vous désirez définir comme volumes sources, puis cliquez sur *Define*. *(Sous Windows, vous pouvez choisir et définir plusieurs dossiers en même temps. Sous Mac, vous choisissez et définissez les dossiers un à la fois..)*

3. Les dossiers que vous définissez apparaîtront maintenant sous le lecteur. Au besoin, développez le nom du lecteur pour voir les dossiers. Choisissez chaque dossier que vous voulez inclure comme volume source, puis cliquez sur OK.

Dans la fenêtre *Archive Files*, vous verrez maintenant le chemin du volume source en regard du bouton Source.

4. Dans la fenêtre *Archive Files*, cliquez sur le bouton *Source*.

Dans la fenêtre *Backup Stores*, choisissez un mémoire de sauvegarde de la liste.

Pour créer une nouvelle mémoire de sauvegarde pour cette archive, cliquez sur le bouton *Create New* et suivez les instructions à l'écran. Une fois que vous avez terminé, cliquez sur OK.

Le nom de la mémoire de sauvegarde apparaîtra maintenant en regard du bouton *Destination* dans la fenêtre *Archive Files*.

5. Dans la fenêtre *Archive Files*, cliquez sur le bouton *Options*.

Suivez les instructions à l'écran, puis cliquez sur OK. L'option que vous avez sélectionnée apparaît maintenant en regarde du bouton *Options*.

6. Cliquez sur le bouton *Archive* (archiver) pour exécuter l'archivage des fichiers.

### <span id="page-41-0"></span>**Préparatifs en cas de sinistre**

Bien que les défaillances totales du système soient rares, elles peuvent survenir. Redemption vous offre une méthode facile de restaurer un ordinateur qui est devenu inutilisable par suite d'une défaillance générale.

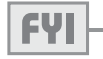

*La reprise après sinistre ne peut être exécutée sur un ordinateur que si le disque de démarrage ENTIER de l'ordinateur a été sauvegardé à l'aide de l'opération de sauvegarde.*

### **Comment préparer votre ordinateur à la reprise après sinistre :**

1. Lancez Redemption manuellement :

Si votre disque est équipé du bureau mobile Nomad, cliquez sur l'icône de sauvegarde sur le bureau mobile.

Si votre disque n'est pas équipé du bureau mobile Nomad, doublecliquez sur l'icône Redemption sur le bureau.

2. Dans la fenêtre principale Redemption, choisissez le groupe de sauvegarde dans la barre latérale, puis cliquez sur l'icône *Disaster Recovery* (reprise après sinistre). La fenêtre *Disaster Recovery* s'ouvrira, cliquez sur *Next*.

- 3. À l'écran suivant, choisissez une mémoire de sauvegarde et un instantané, puis cliquez sur *Next*.
- 4. Passez en revue le sommaire de la reprise après sinistre. Cette information sera utilisée par Redemption pour préparer un guide de reprise après sinistre. Cliquez sur le bouton *Finish* pour visualiser le guide.
- 5. Imprimez le guide de reprise après sinistre et gardez-le dans un endroit sûr. Vous avez besoin de ce guide pour restaurer votre ordinateur en cas de sinistre.

### <span id="page-43-0"></span>**Restauration**

### **À propos des opérations de restauration**

Les opérations de restauration servent à récupérer les fichiers d'une mémoire de sauvegarde au cas où les fichiers source seraient perdus ou corrompus.

Il y a trois types d'opérations de restauration possibles : Restauration complète, restauration de fichiers et recherche de fichiers.

La restauration complète sert à restaurer tous les fichiers à l'intérieur d'une mémoire de sauvegarde. Vous utiliserez cette option pour restaurer un volume source en entier.

La restauration des fichiers vous permet de restaurer certains fichiers et dossiers à partir d'une mémoire de sauvegarde. Vous utilisez la restauration des fichiers, si vous perdez seulement un ou plusieurs fichiers sur le volume source.

La recherche de fichiers vous permet de rechercher et de restaurer des fichiers selon des critères spécifiques que vous définissez. La recherche de fichiers peut être très utile quand vous voulez restaurer un fichier dont le nom et le chemin vous ne souvenez pas, étant donné que vous l'avez sauvegardé il y a longtemps.

Chaque opération vous permet de choisir un instantané spécifique dans la mémoire de sauvegarde. De cette façon, vous pouvez restaurer des fichiers à partir d'un point donné dans l'historique des sauvegardes.

### <span id="page-44-0"></span>**Utilisation de la restauration complète**

#### 1. Lancez Redemption manuellement :

Si votre disque est équipé du bureau mobile Nomad, cliquez sur l'icône de sauvegarde sur le bureau mobile.

Si votre disque n'est pas équipé du bureau mobile Nomad, doublecliquez sur l'icône Redemption sur le bureau.

2. Dans la fenêtre principale Redemption, choisissez le groupe de restauration dans la barre latérale, puis cliquez sur l'icône *Full Restore* (restauration complète).

L'assistant de sauvegarde complète sera lancé. Cliquez sur *Next*.

#### 3. Full Restore Wizard > What Backup Store do you want to restore from?

*(Assistant de restauration complète > À partir de quelle mémoire de sauvegarde voulez-vous restaurer?)*

La liste des mémoires de sauvegarde disponibles sera affichée. Sélectionnez une mémoire et cliquez sur *Next*.

#### 4. Full Restore Wizard > Which Snapshot do you want to restore from?

*(Assistant de restauration complète > À partir de quel instantané voulez-vous restaurer?)*

La liste des instantanés disponibles sera affichée. Sélectionnez l'instantané à partir duquel vous voulez restaurer, puis cliquez sur *Next*.

#### 5. Full Restore Wizard > Where do you want to restore?

*(Assistant de restauration complète > Où voulez-vous restaurer?)* Sélectionnez *Original location* (emplacement d'origine) pour restaurer les fichiers au volume source. Sélectionnez *New location* (nouvel emplacement) si vous voulez restaurer les fichiers à un autre endroit. Si vous sélectionnez *New location* (nouvel emplacement), vous pouvez choisir un lecteur ou un dossier comme destination de la restauration : Pour choisir un dossier comme destination de la restauration, vous devez d'abord définir ce dossier comme volume. Pour ce faire, choisissez un lecteur et cliquez sur le bouton *Browse*. Une fenêtre apparaîtra contenant les dossiers actuellement sur le lecteur. Pour définir an dossier existant, choisissez le dossier et cliquez sur le bouton *Define*. Pour créer et définir un nouveau dossier, cliquez sur le bouton *New Folder*. Entrez le nom du dossier dans la fenêtre *Create New Folder*, puis cliquez sur OK. Le nouveau dossier apparaîtra maintenant dans la liste des dossiers. Choisissez le nouveau dossier et cliquez sur le bouton *Define*.

Le dossier que vous venez de définir comme volume apparaîtra maintenant sous le lecteur. Sélectionnez le dossier, puis cliquez sur *Next*.

#### 6. Full Restore Wizard > When do you want to restore?

*(Assistant de restauration complète > Où voulez-vous restaurer?)* Sélectionnez *Run the Restore now*, et cliquez sur *Next*.

#### <span id="page-46-0"></span>7. Full Restore Wizard > Restore Summary

*(Assistant de restauration complète > Sommaire de restauration)* Passez en revue le sommaire de restauration. Pour faire des changements aux paramètres, cliquez sur le bouton *Back/Previous* (précédent) ou *Finish* (terminé) pour exécuter la restauration.

### **Utilisation de la restauration de fichiers**

#### 1. Lancez Redemption manuellement :

Si votre disque est équipé du bureau mobile Nomad, cliquez sur l'icône de sauvegarde sur le bureau mobile.

Si votre disque n'est pas équipé du bureau mobile Nomad, doublecliquez sur l'icône Redemption sur le bureau.

2. Dans la fenêtre principale Redemption, choisissez le groupe de restauration dans la barre latérale, puis cliquez sur l'icône *File Restore* (restauration de fichiers).

L'assistant de sauvegarde de fichiers sera lancé. Cliquez sur *Next*.

#### 3. File Restore Wizard > What Backup Store do you want to restore from?

*(Assistant de restauration de fichiers > À partir de quelle mémoire de sauvegarde voulez-vous restaurer?)*

La liste des mémoires de sauvegarde disponibles sera affichée. Sélectionnez la mémoire de sauvegarde et cliquez sur *Next*.

#### 4. File Restore Wizard > Which Snapshot do you want to restore from?

*(Assistant de restauration de fichiers > À partir de quel instantané voulez-vous restaurer?)*

La liste des instantanés disponibles sera affichée. Sélectionnez celui à partir duquel vous voulez restaurer, puis cliquez sur *Next*.

#### 5. Full Restore Wizard > Where do you want to restore?

*(Assistant de restauration complète > Où voulez-vous restaurer?)*

Sélectionnez *Original location* pour restaurer les fichiers au volume source. Sélectionnez *New location* si vous voulez restaurer les fichiers à un autre volume.

Si vous sélectionnez *New location*, vous pouvez choisir un lecteur ou un dossier comme destination de la restauration.

Pour choisir un lecteur comme destination de la restauration, choisissez le lecteur dans la fenêtre, puis cliquez sur *Next*.

Pour choisir un dossier comme destination de la restauration, vous devez d'abord définir ce dossier comme volume. Pour ce faire, choisissez un lecteur et cliquez sur le bouton *Show Folder*. Une fenêtre apparaîtra contenant les dossiers actuellement sur le lecteur. Pour définir an dossier existant, choisissez le dossier et cliquez sur le bouton *Define*. Pour créer et définir un nouveau dossier, cliquez sur le bouton *New Folder*. Entrez le nom du dossier dans la fenêtre *Create New Folder*, puis cliquez sur OK. Le nouveau dossier apparaîtra maintenant dans la liste des dossiers. Choisissez le nouveau dossier et cliquez sur le bouton *Define*.

Le dossier que vous venez de définir comme volume apparaîtra maintenant sous le lecteur. Sélectionnez le dossier, puis cliquez sur *Next*.

#### 6. File Restore > Select Files to restore

*(Restauration de fichiers > Sélectionnez les fichiers à restaurer)*

Cliquez sur le bouton *Select Files* (sélectionner fichiers) pour choisir les fichiers à restaurer.

La fenêtre *Select Files* s'affichera. Développez les dossiers dans la fenêtre de gauche pour trouver les fichiers que vous recherchez. Cliquez sur la case en regard d'un dossier pour marquer le dossier à des fins de restauration et de visualiser une liste de fichiers et dossiers dans la fenêtre de droite. Si vous marquez un dossier, tous les fichiers dans le dossier seront aussi marqués par défaut. Vous pouvez marquer/ démarquer des fichiers et dossiers individuels dans la fenêtre de droite pour choisir seulement ceux que vous voulez restaurer.

Après avoir fait vos choix, cliquez sur OK. L'application vous ramène alors à l'assistant de restauration des fichiers. Cliquez sur *Next* pour continuer.

#### 7. File Restore > Replace matching files?

*(Restauration de fichiers > Remplacer les fichiers existants?)* Suivez les instructions à l'écran, puis cliquez sur *Next*.

#### 8. File Restore Wizard > Restore Summary

*(Assistant de restauration de fichiers > Sommaire de restauration)*

<span id="page-49-0"></span>Passez en revue le sommaire de restauration. Pour faire des changements aux paramètres, cliquez sur le bouton *Back/Previous* ou *Finish* pour exécuter la restauration.

### **Utilisation de la recherche de fichiers**

#### 1. Lancez Redemption manuellement :

Si votre disque est équipé du bureau mobile Nomad, cliquez sur l'icône de sauvegarde sur le bureau mobile.

Si votre disque n'est pas équipé du bureau mobile Nomad, doublecliquez sur l'icône Redemption sur le bureau.

2. Dans la fenêtre principale Redemption, choisissez le groupe de restauration dans la barre latérale, puis cliquez sur l'icône *Find Files* (recherche de fichiers).

La fenêtre de recherche et de récupération s'affichera.

#### 3. Cliquez sur le bouton Source.

La fenêtre *Select Files* (choisir fichiers) s'ouvrira pour afficher les mémoires de sauvegarde disponibles.

#### 4. Cliquez sur une mémoire de sauvegarde pour visualiser une liste des instantanés disponibles dans la liste des instantanés.

Choisissez un instantané, puis cliquez sur OK. Dans la fenêtre de recherche et de récupération, le nom de la mémoire de sauvegarde apparaîtra maintenant en regard du bouton *Source*.

#### 5. Cliquez sur le bouton *Destination*.

Dans la fenêtre qui s'affiche, vous pouvez choisir un lecteur ou un dossier comme destination de la restauration.

Pour choisir un lecteur comme destination de la restauration, choisissez le lecteur, puis cliquez sur OK.

Pour choisir un dossier comme destination de la restauration, choisissez un lecteur, puis cliquez sur *Open*. Une fenêtre affichera les dossiers actuellement sur le lecteur. Pour choisir un dossier existant comme destination, choisissez le dossier de la liste et cliquez sur OK. Pour créer un nouveau dossier comme destination, cliquez sur le bouton *New Folder*. Entrez le nom du dossier dans la fenêtre *Create New Folder*, puis cliquez sur OK. Le nouveau dossier apparaîtra maintenant dans la liste des dossiers. Sélectionnez le nouveau dossier, puis cliquez sur OK. Dans la fenêtre de recherche et de récupération, le lecteur/chemin s'affichera en regard du bouton *Destination*.

#### 6. Cliquez sur le bouton *Searching* (recherche).

La fenêtre des sélecteurs s'ouvrira. Les sélecteurs sont essentiellement des listes de conditions que vous employez pour faciliter la recherche de fichiers.

#### *Utilisation du sélecteur All Files (tous les fichiers)*

Par défaut, la fenêtre *Selector Name* (nom du sélecteur) contient le sélecteur *All Files*. Vous l'utilisez, si vous désirez inclure tous les fichiers dans une mémoire de sauvegarde dans votre recherche.

- 1. Choisissez le sélecteur *All Files* et cliquez sur OK. Dans la fenêtre qui s'ouvre, la mention *All Files* s'affichera en regard du bouton *Searching*. En regard du bouton *Files Chosen* (fichiers choisis), les champs *Total Files*  (total des fichiers) et *Total Size* (taille totale) seront affichés.
- 2. Cliquez sur le bouton *Files Chosen*. Dans la fenêtre *Select Files*, vous pouvez effectuer une recherche sur les fichiers et dossiers disponibles. Développez un dossier pour visualiser son contenu. Cliquez sur la case en regard d'un dossier ou d'un fichier pour le marquer à des fins de récupération. Une fois que vous avez terminé, cliquez sur OK. Les champs *Total Files* et *Total Size* reflèteront maintenant les fichiers que vous avez choisis.
- 3. Cliquez sur le bouton *Retrieve* pour récupérer les fichiers choisis.

#### *Création de sélecteurs personnalisés*

Vous pouvez créer vos propres sélecteurs pour rechercher des fichiers. Chaque sélecteur que vous créez peut contenir jusqu'à trois ensembles de conditions. Vous créez des ensembles de conditions en modifiant les paramètres des conditions relatifs aux types de conditions disponibles.

- 1. Si la fenêtre *Selectors* n'est pas déjà ouverte, cliquez sur le bouton *Searching* pour l'ouvrir.
- 2. Dans la fenêtre *Selectors*, cliquez sur le bouton *New*. Vous serez invité à entrer le nom du sélecteur. Entrez un nom et cliquez sur OK. Une nouvelle fenêtre contenant le nom du sélecteur s'affichera.
- 3. Cliquez sur le bouton *Add* pour lancer la fenêtre *Condition*. Cette fenêtre vous permet de choisir les genres de conditions et leurs paramètres correspondants.
- 4. Développez le dossier Universal dans la fenêtre *Condition Type*. Il y a trois types de conditions disponibles : attributs, nom et taille.
- 5. Choisissez un type de condition et modifiez ses paramètres en conséquence. Une fois que vous avez terminé, cliquez sur OK. L'ensemble de conditions apparaîtra maintenant dans la liste des ensembles.
- 6. Pour ajouter un autre ensemble de conditions, cliquez sur le bouton *Add* et suivez le processus de nouveau.
- 7. Une fois que vous avez fini d'ajouter les ensembles de conditions, fermez la fenêtre. Le nouveau sélecteur apparaîtra maintenant dans la liste des noms de sélecteurs à l'intérieur de la fenêtre *Selectors*. Cliquez sur le sélecteur, puis cliquez sur OK.
- 8. En regard du bouton *Files Chosen*, vous verrez le nombre de fichiers qui correspond aux critères de la recherche, comme défini par le sélecteur. Cliquez sur le bouton *Files Chosen*. Dans la fenêtre *Select Files*, vous pouvez effectuer une recherche sur les fichiers et dossiers disponibles. Développez un dossier pour visualiser son contenu. Cliquez sur la case en regard d'un dossier ou d'un fichier pour le marquer à des fins de récupération. Une fois que vous avez terminé, cliquez sur OK.

Les champs Total Files et Total Size reflèteront maintenant les fichiers

que vous avez choisis.

9. Cliquez sur le bouton Retrieve pour récupérer les fichiers choisis.

### <span id="page-54-0"></span>**Outils**

### **Gestionnaire des boutons-poussoirs**

Le gestionnaire des boutons-poussoirs offre un emplacement central à partir duquel il est possible de visualiser, de modifier ou de supprimer les mémoires utilisées pour la sauvegarde par bouton-poussoir. Bien que vous ne puissiez avoir qu'une seule mémoire par disque dur à bouton-poussoir, vous pouvez utiliser le gestionnaire des boutonspoussoirs pour gérer les mémoires de nombreux disques. Pour lancer le gestionnaire des boutons-poussoirs, choisissez son icône dans le groupe Tools.

### **Réparation des catalogues**

Utilisez l'outil de réparation des catalogues pour reconstituer un fichiercatalogue corrompu ou perdu. Le catalogue sera reconstitué à partir d'une mémoire de sauvegarde.

### **Comment réparer un fichier-catalogue?**

1. Lancez Redemption manuellement :

 Si votre disque est équipé du bureau mobile Nomad, cliquez sur l'icône de sauvegarde sur le bureau mobile.

 Si votre disque n'est pas équipé du bureau mobile Nomad, doublecliquez sur l'icône Redemption sur le bureau.

- 2. Dans la fenêtre principale Redemption, choisissez le groupe *Tools* dans la barre latérale, puis cliquez sur l'icône *Repair Catalog* (réparer catalogue).
- 3. Vous devez choisir une option pour la réparation de catalogue. Sélectionnez *Disk* (disque), puis cliquez sur OK.
- 4. La question *Which disk(s) do you want Redemption to check for Backup Store data files?* (sur quels disques voulez-vous que Redemption vérifie la présence de fichiers de données de mémoire de sauvegarde?) s'affiche.

 Sélectionnez *All Disks* (tous les disques) pour préciser les disques dans lesquels Redemption effectuera une recherche. Sélectionnez *Last Disk* (dernier disque) pour que Redemption effectue une recherche seulement dans le dernier disque utilisé à des fins de sauvegarde.

5. Dans la fenêtre suivante, choisissez un disque et cliquez sur OK.

 Une nouvelle fenêtre apparaîtra affichant les mémoires de sauvegarde sur le disque. Sélectionnez une mémoire de sauvegarde et cliquez sur OK.

6. Ensuite, vous devez indiquer s'il y a d'autres disques inclus dans cette mémoire de sauvegarde. Après avoir fait votre sélection, le fichiercatalogue sera reconstitué

.

### <span id="page-56-0"></span>**Gestion des mémoires**

L'outil de gestion des mémoires contient un ensemble complet d'outils pour gérer vos mémoires de sauvegarde, de duplication et de synchronisation dans un emplacement central.

### **Comment utiliser l'outil de gestion des mémoires?**

1. Lancez Redemption manuellement :

 Si votre disque est équipé du bureau mobile Nomad, cliquez sur l'icône de sauvegarde sur le bureau mobile.

 Si votre disque n'est pas équipé du bureau mobile Nomad, doublecliquez sur l'icône Redemption sur le bureau.

- 2. Dans la fenêtre principale Redemption, choisissez le groupe *Tools* dans la barre latérale, puis cliquez sur l'icône *Manage Stores* (gérer mémoires).
- 3. Choisissez une mémoire en cliquant sur l'un des onglets près du haut de la fenêtre *Manage Stores*.

 Une liste complète des mémoires de ce genre s'affichera dans la fenêtre *Stores* (mémoires).

 Pour visualiser les propriétés d'une mémoire, choisissez la mémoire et cliquez sur le bouton *Properties* (propriétés).

 Pour supprimer une mémoire dont vous n'avez plus besoin, cliquez sur

<span id="page-57-0"></span>le bouton *Forget* (ignorer). Vous aurez alors la chance de supprimer la mémoire de façon permanente.

#### **Comment créer une nouvelle mémoire?**

- 1. Choisissez l'onglet relatif au genre de mémoire que vous voulez créer, mais ne choisissez pas une mémoire dans la fenêtre *Stores*.
- 2. Cliquez sur le bouton *Create New*.

L'assistant de sauvegarde/duplication/synchronisation sera lancé. Suivez les instructions dans l'assistant pour configurer la nouvelle mémoire.

### **Sélecteurs**

Les sélecteurs sont utilisés dans l'opération de recherche des fichiers. Utilisez l'outil des sélecteurs pour modifier, supprimer ou créer rapidement des sélecteurs.

#### **Comment créer un sélecteur?**

1. Lancez Redemption manuellement :

 Si votre disque est équipé du bureau mobile Nomad, cliquez sur l'icône de sauvegarde sur le bureau mobile.

 Si votre disque n'est pas équipé du bureau mobile Nomad, doublecliquez sur l'icône Redemption sur le bureau.

- 2. Dans la fenêtre principale Redemption, choisissez le groupe *Tools* dans la barre latérale, puis cliquez sur l'icône *Selectors* (sélecteurs).
- 3. Dans la fenêtre *Selectors*, cliquez sur le bouton *New*.

 Vous serez invité à entrer un nom pour le sélecteur. Entrez un nom et cliquez sur OK.

4. Une nouvelle fenêtre contenant le nom du sélecteur s'affichera. Cliquez sur le bouton *Add* pour lancer la fenêtre *Condition*.

 Cette fenêtre vous permet de choisir les genres de conditions et leurs paramètres correspondants. Développez le dossier Universal dans la fenêtre *Condition Type*. Il y a trois types de conditions disponibles : attributs, nom et taille.

5. Choisissez un type de condition et modifiez ses paramètres en conséquence.

 Une fois que vous avez fini de modifier les paramètres des conditions, cliquez sur OK. L'ensemble de conditions apparaîtra maintenant dans la liste des ensembles. Pour ajouter un autre ensemble de conditions, cliquez sur le bouton *Add* et suivez le processus de nouveau.

 Une fois que vous avez fini d'ajouter les ensembles de conditions, fermez la fenêtre. Le nouveau sélecteur apparaîtra maintenant dams la liste des noms de sélecteurs à l'intérieur de la fenêtre *Selectors*. La prochaine fois que vous utilisez l'opération de recherche des fichiers, le nouveau sélecteur sera accessible.

### <span id="page-59-0"></span>**Foire aux questions**

#### **Q : Quels formats de fichiers Redemption peut-il sauvegarder?**

R : Les formats pris en charge pour chaque genre de fichiers sont :

- Images : JPG, JPEG, BMP, TIF, GIF, PSD
- Musique : MP3
- Vidéo : AVI, WMV, WM9 et MPG
- Documents : DOC, XLS, XLA, PPT, PDF, MDB et RTF

#### **Q : Les sauvegardes de données peuvent-elles être comprimées pour économiser de l'espace disque?**

R : Oui, il est possible de comprimer les données dans une mémoire de sauvegarde. L'option de compression est accessible dans l'assistant servant à créer une mémoire de sauvegarde. Cependant, une fois qu'une mémoire de sauvegarde a été créée, vous ne pourrez plus désactiver la compression si elle a été sélectionnée. La compression n'est pas accessible dans les mémoires de duplication et de synchronisation.

#### **Q Est-il possible de protéger les sauvegardes de données par mot de passe ou chiffrement?**

R : Oui, les données dans une mémoire de sauvegarde peuvent être protégées par mot de passe et chiffrement. Ces options sont accessibles dans l'assistant servant à créer une mémoire de sauvegarde. Cependant, une fois qu'une mémoire de sauvegarde a été créée, vous ne pourrez

plus désactiver le chiffrement s'il a été sélectionné. La protection par mot de passe et chiffrement de données ne sont pas disponibles pour les mémoires de duplication et de synchronisation.

#### **Q : Redemption prend-il en charge l'utilisation de mémoires multiples?**

R : Oui, vous pouvez créer plus d'une mémoire et genre de mémoire (sauvegarde, duplication, synchronisation). Par exemple, vous pouvez utiliser une mémoire de sauvegarde pour sauvegarder votre ordinateur entier et une mémoire de duplication pour copier seulement les fichiers de travail.

#### **Q : Puis-je utiliser des mémoires multiples avec mon disque dur à bouton-poussoir?**

R : Oui, votre disque dur à bouton-poussoir peut être utilisé comme destination pour plusieurs mémoires et genres de mémoires (sauvegarde, duplication, synchronisation). Cependant, le boutonpoussoir lui-même peut être utilisé pour lancer les sauvegardes pour une seule mémoire. Vous pouvez sauvegarder des données dans des mémoires additionnelles au moyen de l'interface utilisateur de Redemption.

#### **Q : Puis-je utiliser mon disque dur à bouton-poussoir pour synchroniser deux ordinateurs ou plus?**

R : Oui, vous pouvez utiliser votre disque dur à bouton-poussoir comme

intermédiaire pour synchroniser deux ordinateurs/disques durs ou plus. Par exemple, si vous désirez synchroniser les fichiers sur deux ordinateurs, vous pouvez synchroniser le premier ordinateur et le disque; puis synchronisez le disque et le deuxième ordinateur. Cependant, veuillez noter ce qui suit :

- Vous devez créer une mémoire de synchronisation pour chaque ordinateur ou disque dur que vous désirez synchroniser avec votre disque dur à bouton-poussoir.
- Vous pouvez seulement synchroniser un ordinateur ou disque dur à l'aide du bouton-poussoir. L'exécution de l'opération de synchronisation sur des ordinateurs ou disques durs supplémentaires peut se faire à l'aide de l'interface utilisateur de Redemption.

### <span id="page-62-0"></span>**Notes**

#### **COPYRIGHTS**

COPYRIGHT © 2006 DURA MICRO, INC. TOUS DROITS RÉSERVÉS. IL EST INTERDIT DE REPRODUIRE, d'emmagasiner dans un système de recherche documentaire ou de transmettre le contenu de LA PRÉSENTE PUBLICATION, SOUS OUELOUE FORME OU PAR QUELQUE MOYEN QUE CE SOIT, ENREGISTREMENT sur support magnétique, reproduction électronique, mécanique, photographique, ou autre, sans l'autorisation écrite préalable de Dura Micro Inc.

#### Marques commerciales et déposées

Les marques mentionnées ou apparaissant dans ce document sont la propriété de leurs propriétaires respectifs.

#### **CHANGEMENTS**

Le contenu de ce document est présenté <sup>à</sup> des fins informationnelles seulement et peut changer sans préavis. Bien que des efforts raisonnables aient été déployés pour assurer l'exactitude de ce document, Dura Micro n'assume aucune responsabilité résultant des erreurs ou omissions dans ce document ou de l'utilisation de l'information <sup>y</sup> contenue. Dura Micro se réserve le droit d'apporter des changements ou des révisions <sup>à</sup> la conception ou au manuel du produit sans réserve et sans obligation de notifier qui que ce soit de telles révisions et changements.

#### Federal Communications Commission (FCC)

*Déclaration concernant l'interférence aux fréquences radio électriques Cet appareil <sup>a</sup> été testé et respecte les limites d'un dispositif numérique de Classe B, conformément <sup>à</sup> la Partie 15 des règles de la FCC*.

#### *Déclaration de conformité aux règlements canadiens*

*Le présent appareil numérique n'émet pas de bruits radioélectriques dépassant les limites applicables aux appareils numériques de Classe A prescrites dans le Règlement sur le brouillage radioélectrique édicté par Industrie Canada*.

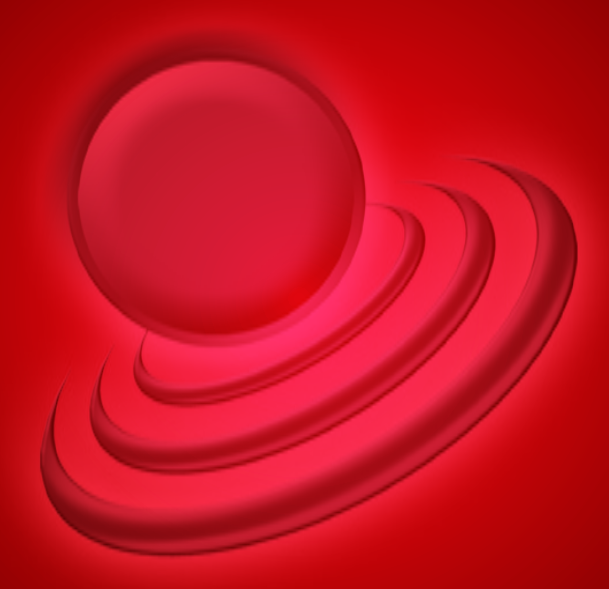